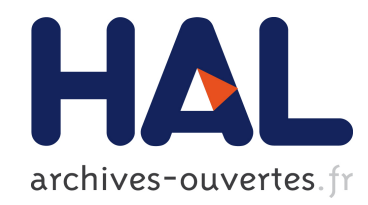

## Tutoriel Android sous Android Studio Dima Rodriguez

### To cite this version:

Dima Rodriguez. Tutoriel Android sous Android Studio. École d'ingénieur. France. 2015.  $<<$ cel-01241650 $>$ 

## HAL Id: cel-01241650 <https://hal.archives-ouvertes.fr/cel-01241650>

Submitted on 10 Dec 2015

HAL is a multi-disciplinary open access archive for the deposit and dissemination of scientific research documents, whether they are published or not. The documents may come from teaching and research institutions in France or abroad, or from public or private research centers.

L'archive ouverte pluridisciplinaire HAL, est destinée au dépôt et à la diffusion de documents scientifiques de niveau recherche, publiés ou non, ´emanant des ´etablissements d'enseignement et de recherche français ou étrangers, des laboratoires publics ou privés.

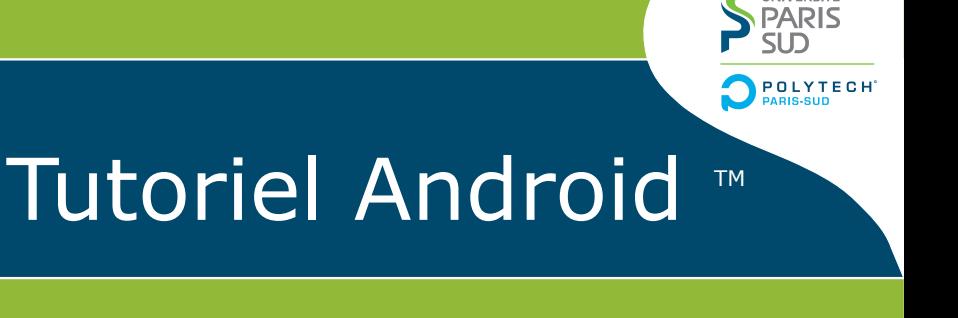

UNIVERSITÉ

TP de prise en main

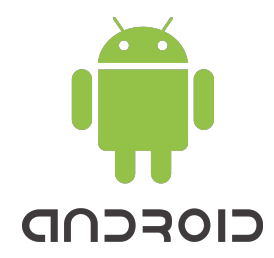

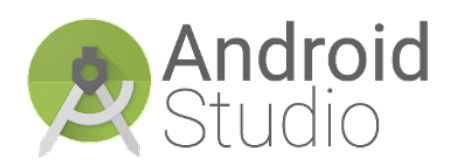

**Dima Rodriguez**

**Polytech' Paris Sud**

# Tutoriel Android<sup>TM</sup>

Dima Rodriguez

Décembre 2015

TP de prise en main

# **Table des matières**

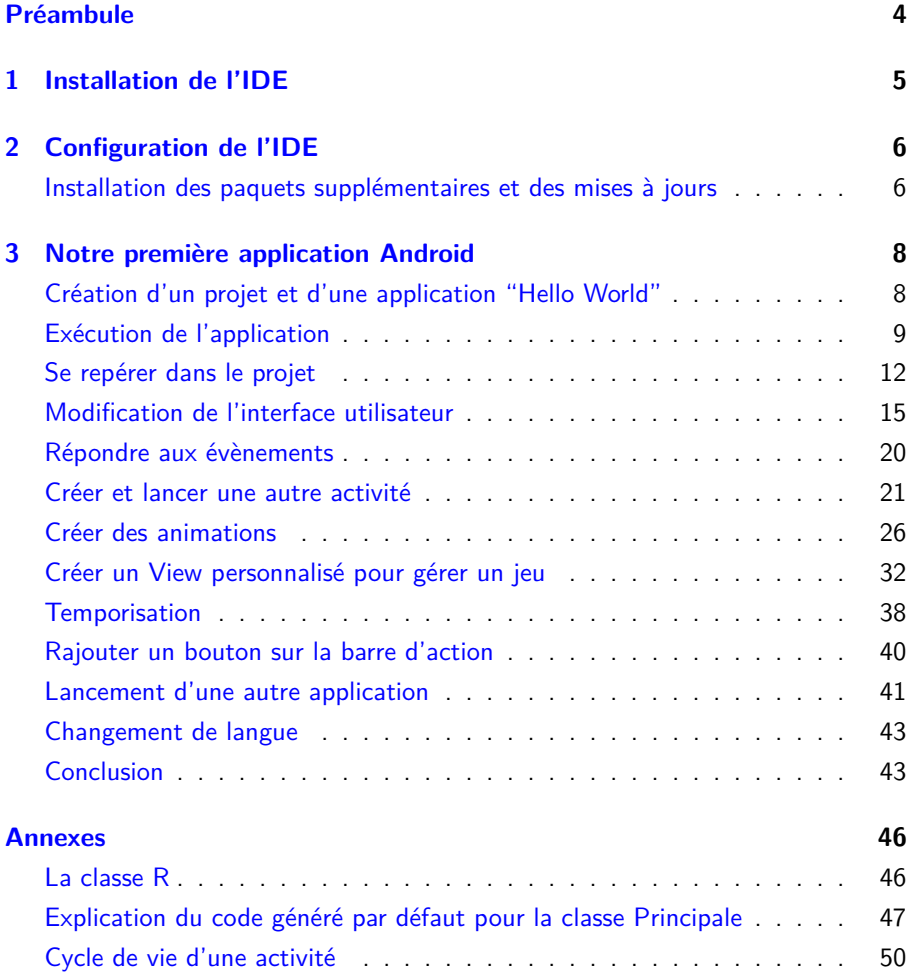

# **Table des figures**

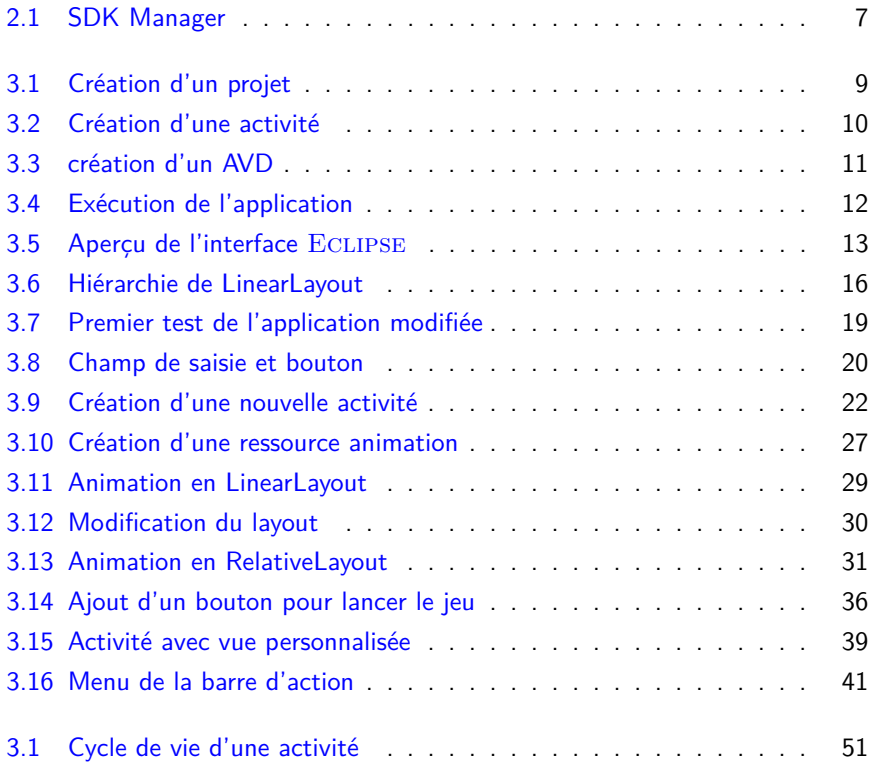

## **Préambule**

Le système d'exploitation ANDROID est actuellement l'OS le plus utilisé dans le monde faisant tourner des smartphones, tablettes, montres connectées, liseuses électroniques, télévisions interactives, et bien d'autres. C'est un système, open source qui utilise le noyau Linux. Il a été créée par ANDROID, Inc. qui fut rachetée par GOOGLE en 2005. Le développement d'applications pour ANDROID s'effectue en Java en utilisant des bibliothèques spécifiques.

Le but de ce tutoriel est de vous familiariser avec l'esprit de développement An-DROID et ses bibliothèques. Nous introduirons les concepts de bases de création d'application en mettant en œuvre quelques fonctionnalités simples. Ce tutoriel n'est en aucun cas exhaustive, le potentiel des applications ANDROID est beaucoup plus ample, les exemples cités dans ce document ne devront pas brider votre imagination ni votre curiosité.

Sur le [site](http://developer.android.com/develop/index.html) officiel pour les développeurs ANDROID vous trouverez la [documen](http://developer.android.com/reference/packages.html)[tation](http://developer.android.com/reference/packages.html) des classes, des [tutoriels](http://developer.android.com/training/index.html) ainsi que les [lignes directrices](http://developer.android.com/distribute/index.html) pour préparer une distribution GOOGLE PLAY. Un lexique à la fin de ce document définit quelques mot du vocabulaire ANDROID utilisé dans ce tutoriel.

# **1 Installation de l'IDE**

Dans cette section nous allons décrire la procédure d'installation d'un environnement de développement ANDROID.

Attention : Il faut exécuter les étapes dans l'ordre cité ci-dessous.

- a. [Téléchargez](http://www.oracle.com/technetwork/java/javase/downloads/index.html) le dernier JDK (Java Development Kit) que vous pouvez trouver sur le site d' $\rm ORACLE$   $^1.$
- b. Désinstallez des éventuelles versions antérieures du JDK
- c. Installez le nouveau JDK
- d. [Téléchargez](http://developer.android.com/sdk/index.html) 'ANDROID STUDIO. Il contient l'environnement de développement, le SDK (Software Development Kit) ANDROID avec la dernière version de la plateforme, ainsi qu'un émulateur.
- e. Lancez l'exécutable pour démarrer l'installation et suivez le wizard<sup>2</sup>

<sup>1.</sup> Ce tutoriel a été réalisé avec JDK8u65

<sup>2.</sup> Si le répertoire Java n'est pas détecté automatiquement, il faudrait définir une variable d'environnement JAVA\_HOME qui indique le répertoire où vous avez installé le JDK (ex :  $C$  :\Program Files\Java\jdk1.7.0\_21)

# **2 Configuration de l'IDE**

## **Installation des paquets supplémentaires et des mises à jours**

- a. Lancez Android Studio
- b. Nous commencerons par nous assurer que nous possédons tout ce qu'il faut pour développer. Dans la page de démarrage, sélectionnez Configure  $>$  SDK Manager. Dans le gestionnaire (fig. 2.1) vous verrez la version du SDK installé (avec les mises jour disponibles) et aussi la version de l'API (Application Programming Interface) installée et la version du OS pour laquelle elle vous permettra de développer. Installez les éventuelles mises à jour. Assurez vous de cocher au moins un  $S$ ystem Image pour l'émulateur.<sup>1</sup>
- c. Dans l'onglet SDK Tools assurez vous d'avoir au moins
	- . Android SDK Build Tools
	- . Android SDK Tools
	- . Android SDK Platform Tools
	- . Android Support Library
	- . Android Support Repository
	- $\triangleright$  Google Repository
	- . Google Play Services
- d. Quand vous aurez terminé, cliquez  $Apply$  pour lancez les installations des éléments supplémentaires.

<sup>1.</sup> Les images systèmes Intel nécessitent l'installation d'un accélérateur Intel (HAXM) que trouverez sur le site Intel. Une fois l'outil installé il faut activer l'accélération dans votre BIOS (activer Vt-x ). Si vous ne souhaitez pas installer un tel outil, prenez une image avec un processeur ARM.

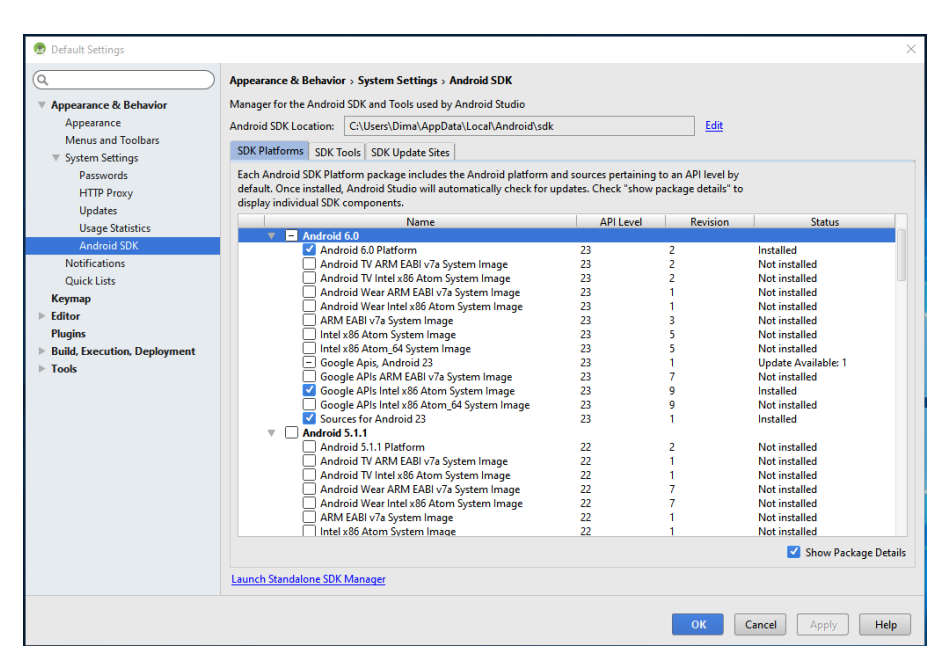

**Figure 2.1 –** SDK Manager

Dans cet exemple, il existe une mise à jour disponible pour l'API 23 qui permet un développement pour ANDROID 6.0

# **3 Notre première application Android**

## **Création d'un projet et d'une application "Hello World"**

- a. Dans le menu Quick Start, sélectionnez Start a new Android Studio Project , et renseignez les informations comme dans la figure 3.1a
- b. Cliquez sur *Next* puis remplissez les champs comme dans la figure 3.1b
	- **Application name :** c'est le nom qui va apparaitre dans la liste des applications sur l'appareil et dans le PLAY STORE.
	- **Company domain :** c'est un qualifiant qui apparaitra dans le nom du package .
	- **Package name :** il est utilisé comme identifiant de l'application, il permet de considérer différentes versions d'une application comme étant une même application. Il doit être unique parmi tous les packages installés sur le système.
	- **Minimum required SDK :** c'est la version ANDROID la plus ancienne sur laquelle l'application peut tourner. Il faut éviter de remonter trop en arrière, ça réduirait les fonctionnalités que vous pourriez donner à votre application.<sup>1</sup>
- c. Cliquez sur Next. Nous arrivons à la création d'une activité (un écran avec une interface graphique). Sélectionnez *Blank Activity* (fig. 3.2a) et cliquez Next.

<sup>1.</sup> Il est possible d'activer certaines fonctionnalités (non essentielles) de votre application uniquement quand elle tourne sur une version qui les supporte. Pour plus d'informations consulter [cette page](4. [http://developer.android.com/sdk/index.html||T�l�chargez])

| $\times$<br>Create New Project |                                                                     | Create New Project<br>$\times$                |                                                                                                    |
|--------------------------------|---------------------------------------------------------------------|-----------------------------------------------|----------------------------------------------------------------------------------------------------|
| New Project<br>Android Studio  |                                                                     | <b>Target Android Devices</b>                 |                                                                                                    |
| Configure your new project     |                                                                     | Select the form factors your app will run on  |                                                                                                    |
|                                |                                                                     | Different platforms may require separate SDKs |                                                                                                    |
| <b>Application name:</b>       | MonAppli                                                            | Phone and Tablet                              |                                                                                                    |
| Company Domain:                | polytech.android                                                    |                                               | Minimum SDK API 15: Android 4.0.3 (IceCreamSandwich)                                                                                                    |
| Package name:                  | Edit<br>android.polytech.monappli                                   |                                               | Lower API levels target more devices, but have fewer features available.<br>By targeting API 15 and later, your app will run on approximately 96.2% of the<br>devices<br>that are active on the Google Play Store.<br>Help me choose |
|                                |                                                                     | $\Box$ Wear                                   |                                                                                                    |
|                                |                                                                     |                                               | Minimum SDK API 21: Android 5.0 (Lollipop)                                                                                                    |
|                                |                                                                     | $\Box$ TV                                     |                                                                                                    |
| <b>Project location:</b>       | C:\Users\Dima\AndroidStudioProjects\MonAppli<br>$\vert \cdot \vert$ |                                               | Minimum SDK API 21: Android 5.0 (Lollipop)                                                                                                    |
|                                |                                                                     | Android Auto                                  |                                                                                                    |
|                                |                                                                     | Glass                                         |                                                                                                    |
|                                |                                                                     | Minimum SDK                                   | <b>Glass Development Kit Preview</b>                                                                                                    |
|                                |                                                                     |                                               |                                                                                                    |
|                                |                                                                     |                                               |                                                                                                    |
|                                | Previous<br>Cancel<br>Finish<br><b>Next</b>                         |                                               | <b>Previous</b><br><b>Next</b><br>Cancel<br><b>Finish</b>                                                                                                    |

**(a)** Configuration du projet **(b)** Choix des cibles

**Figure 3.1 –** Création d'un projet

- d. Renseignez les champs comme dans la figure 3.2b. Vous pourriez choisir l'utilisation de fragments, mais pour faire simple nous poursuivrons sans fragments. Chaque activité dispose d'un layout qui définit la façon dont les composants seront disposés sur l'écran. Une activité peut être divisée en portions (ou fragments) chacune ayant son propre layout. La notion de fragment a été introduite pour favoriser la ré-utilisabilité de morceaux d'activité (un fragment peut être définit une fois et réutilisé dans plusieurs activités).
- e. Cliquez sur Finish, le projet est crée.

## **Exécution de l'application**

#### **Sur un émulateur**

Un émulateur permet de reproduire le comportement d'un appareil réel d'une façon virtuelle. L'utilisation d'un émulateur nous évite d'avoir à charger à chaque fois

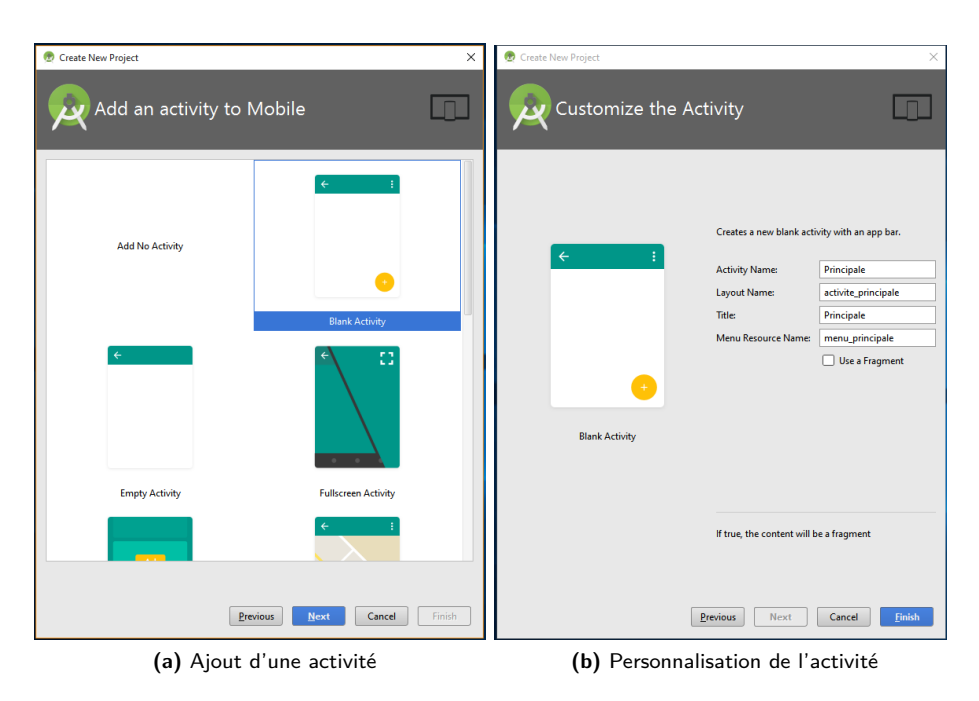

**Figure 3.2 –** Création d'une activité

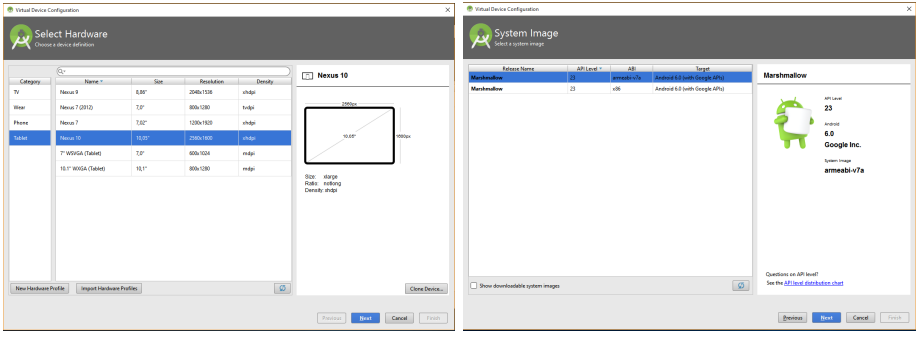

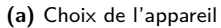

**(a)** Choix de l'appareil **(b)** Choix du processeur

**Figure 3.3 –** création d'un AVD

l'application dans un appareil pour la tester. On pourra ainsi lancer l'application dans l'IDE et elle s'exécutera sur un appareil virtuel appelé Android Virtual Device AVD qui émule le comportement d'un téléphone, une tablette ou autre.

Pour configurer un émulateur, allez dans  $Tools > Android > AVD$  Manager, un émulateur existe par défaut, mais vous pourriez rajouter d'autres appareils en cliquant sur Create Virtual Device . Dans l'exemple de la figure 3.3a nous rajoutons une tablette Nexus 10 avec une extra haute résolution (xhdpi). Nous sélectionnons ensuite le processeur qui sera émulé (fig.3.3b). En cochant Show downloadable system images vous pouvez télécharger d'autres images systèmes avec d'autres versions ANDROID. En cliquant sur Next Vous avez ensuite la possibilité de configurer d'autres paramètres.

Notez qu'à la création de l'appareil sa résolution vous est signalée. Ceci est important à noter pour l'intégration d'images dans l'application.

Pour lancer l'exécution sur l'émulateur, appuyez sur le bouton d'exécution (fig.3.4) et sélectionnez l'émulateur sur lequel vous souhaitez lancer l'application. Vous pouvez cochez Use same device for future launches pour éviter d'avoir à sélectionner l'appareil à chaque lancement. L'émulateur se lance, ça peut prendre quelques minutes soyez patients. Rassurez-vous, vous n'aurez pas à le relancer à chaque fois que vous compilez votre projet, laissez-le ouvert et à chaque fois que vous compilez et relancez votre application, elle pourra être chargée dans l'émulateur en cours (il vous le proposera parmi les Running devices).

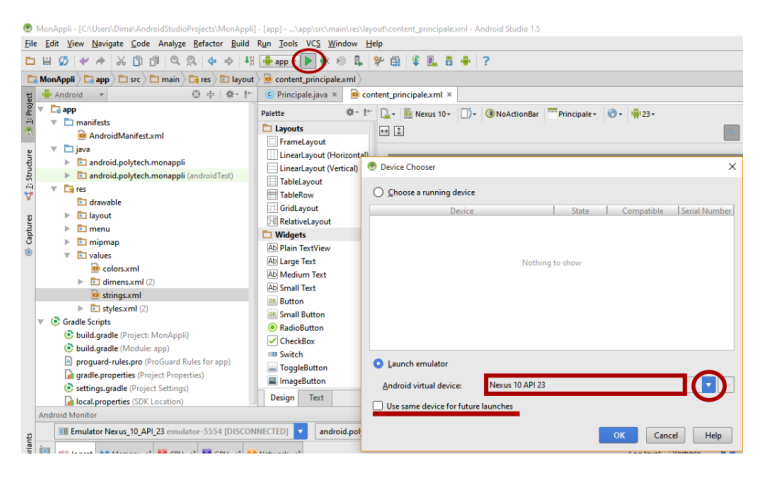

**Figure 3.4 –** Exécution de l'application

#### **Sur un appareil réel**

Connectez l'appareil par câble USB à l'ordinateur et installez le pilote si nécessaire. Activez l'option de débogage USB sur votre appareil (dans les paramètres, sous développement ou option de développement). Lancez l'application depuis An-DROID STUDIO comme précédemment. Si on vous demande de choisir l'appareil, sélectionnez *Choose a running device*, puis votre téléphone ou tablette. ANDROID STUDIO installera l'application sur votre appareil et la lancera.

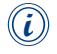

**i dans le dossier app\build\outputs\apk de votre répertoire de travail. Une fois que votre application est compilée, un fichier .apk est créé C'est l'exécutable de votre application. C'est ce fichier que vous devez déployer pour distribuer votre application. Le contenu de ce fichier peut être inspecté à l'aide de n'importe quel logiciel standard de compression/décompression de fichiers.**

### **Se repérer dans le projet**

La figure 3.5 montre les principaux éléments de l'interface ANDROID STUDIO.

Tout projet ANDROID doit respecter une hiérarchie bien précise qui permettra au compilateur de retrouver les différents éléments et ressources lors de la génération de l'application. Cette hiérarchie favorise la modularité des applications ANDROID.

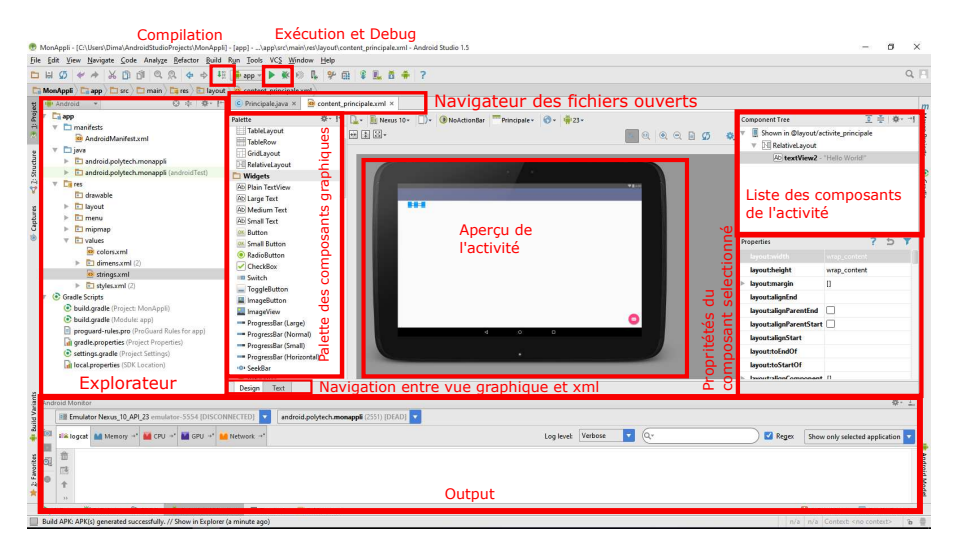

Figure 3.5 – Aperçu de l'interface ECLIPSE

A la création du projet, ANDROID STUDIO crée automatiquement des dossiers pour contenir les fichiers de code Java, les fichiers XML, et les fichiers multimédias. L'explorateur de projet vous permettra de naviguer dans ces dossiers.

Les dossiers que nous utiliserons le plus sont *java* et res. Le premier contient le code Java qui définit le comportement de l'application (situé dans le répertoire de votre projet sous  $app\sqrt{src\/main}$  et le second comporte des sous dossiers (dans  $app\left\vert src\right\vert min\left\vert res\right\vert$  où sont stockés les ressources qui définissent l'interface de l'application (l'apparence).

 $\widehat{i}$  philosophie ANDROID. La séparation entre fonctionnalité et apparence est un point essentiel de la

Le code de la classe principale de l'application (*Principale.java*) est situé dans le sous dossier *android.polytech.monappli* de *java*. Vous trouverez en annexe une brève explication du code qui y est généré par défaut. C'est dans le dossier *java* que seront enregistrées toutes les classes que nous allons créer dans ce projet<sup>2</sup> Par ailleurs, tout ce qui touche à l'interface utilisateur sera intégré dans les sous dossiers de res, dont voici une brève description :

<sup>2.</sup> Vous remarquerez qu'un classe **ApplicationTest** est crée automatiquement par An-DROID STUDIO. Cette classe vous permet d'écrire un code pour tester les différentes fonctionnalités de votre application plutot que de les tester "à la main". Pour plus d'informations sur la création de scénario de test consulter [cette page.](http://developer.android.com/training/activity-testing/activity-basic-testing.html)

- **layout** regroupe les fichiers XML qui définissent la disposition des composants sur l'écran. Il contient déjà, dès la création du projet, le layout de l'activité principale que nous avons créée. Deux fichiers XML sont crée par ANDROID STUDIO : activite principale.xml et content principale.xml. Le premier définit l'apparence générale de l'activité : sa disposition, sa taille, sa barre d'outil, éventuellement des boutons d'action flottant (dans notre cas un bouton email est rajouté) ainsi que son layout qui n'est autre que content\_principale.xml. Ce sera donc ce dernier que nous manipulerons pour disposer les composants de l'activité et créer notre interface graphique.
- **drawable-\*\*\*\*** contient tout élément qui peut être dessiné sur l'écran : images (en PNG de préférence), formes, animations, transitions, etc.. Cinq dossiers drawable permettent aux développeurs de proposer des éléments graphiques pour tout genre d'appareil ANDROID en fonction de sa résolution. En populant correctement ces dossiers on peut ainsi créer des applications avec une interface qui s'adapte à chaque résolution d'écran avec un seul fichier .apk.
	- ldpi low-resolution dots per inch. Pour des images destinées à des écrans de basse résolution (~120dpi)
	- mdpi pour des écrans de moyenne resolution  $(\sim 160$ dpi)
	- hdpi pour des écrans de haute résolution (~240dpi)
	- $x$ hdpi pour des écrans ayant une extra haute résolution (~320dpi)
	- xxhdpi pour des écrans ayant une extra extra haute résolution (~480dpi).

**menu** contient les fichiers XML définissant les menus

- **mipmap** contient les images de l'icône de votre applications sous différentes résolutions.
- **values** contient les fichiers XML qui définissent des valeurs constantes (des chaines de caractères, des dimensions, des couleurs, des styles etc.)
- gradle ANDROID STUDIO utilise un système qu'on appelle Gradle pour compiler et générer les applications. Pour fonctionner le Gradle a besoin d'un script qui définit les règles de compilation et génération (configuration et dépendances). ANDROID STUDIO crée ainsi un script gradle pour chaque module (build.gradle (Module :app)) du projet ainsi qu'un script pour le

projet entier (*build.gradle (Project : MonAppli)*)<sup>3</sup>. Dans le *build.gradle* de l'application on définit entre autre la version du SDK utilisée pour la compilation, la version minimale du SDK nécessaire pour faire tourner l'application (rétro-compatibilité), l'identifiant de l'application (le nom du package), etc.  $4$ 

Vous trouverez également dans le dossier *manifests* du projet un fichier nommé AndroidManifest.xml. Ce fichier est obligatoire dans tout projet ANDROID, et doit toujours avoir ce même nom. Ce fichier permet au système de reconnaitre l'application.

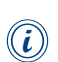

**i XML en sélectionnant leur nom dans l'éditeur et appuyant sur Ctrl+Q. On peut accéder à une description rapide des classes ou des attributs**

## **Modification de l'interface utilisateur**

Pour l'instant notre application ne fait qu'afficher un message sur l'écran, dans cette section nous allons modifier l'interface pour y mettre un champ de saisie et un bouton.

Une interface utilisateur est en général constituée de ce qu'on appelle des **ViewGroups** qui contiennent des objets de type **View** ainsi que d'autres **ViewGroups**. Un **View** est un composant, tel un bouton ou un champ de texte, et les **ViewGroups** sont des conteneurs qui définissent une disposition des composants (**Views**) qui y sont placés. **ViewGroup** définit la classe de base des différents layouts.

#### **Comprendre le layout**

La disposition de notre interface est définie dans le fichier content\_principale.xml situé dans le dossier *layout* de *res*. Ouvrez ce fichier.

La première balise que vous retrouverez est <RelativeLayout> qui définit le type du conteneur qui compose l'interface, il impose la façon dont les composants seront disposés. Plusieurs types de conteneurs existent, les plus com-

<sup>3.</sup> Android Studio sépare projet et module. Le module c'est une application ou une librairie. En général un projet contient un seul module de préférence quand il s'agit d'applications, mais peut contenir plusieurs modules quand on développe des librairies.

<sup>4.</sup> Le Gradle est l'équivaent du gcc en lanage C et le gradle.build l'équivalent du makefile.

muns sont **RelativeLayout**, **LinearLayout**, **TableLayout**, **GridView**, **ListView**. L'utilisation d'un **RelativeLayout**, par exemple, implique que les composants seront placés selon des positions relatives les uns par rapport aux autres. Un **LinearLayout** implique une disposition linéaire verticale ou horizontale, un **GridView** permet la disposition des éléments selon une grille qui peut défiler, etc.

A l'intérieur de la balise <RelativeLayout> vous verrez un ensemble d'attributs définis selon le format

plateforme:caractéristique="valeur"

Par exemple le premier attribut xmlns:android précise où sont définis les balises ANDROID utilisées dans ce fichier.

La balise <TextView>, fille de la balise <RelativeLayout>, définit un composant texte qui sera placé sur le layout. En effet, c'est sur ce composant là qu'on écrit le "Hello World" qu'affiche notre application. Cette chaine de caractère est définie par l'attribut android:text.

#### **Modifier le type de layout**

Nous allons maintenant modifier le type du layout pour le transformer en **Linear-Layout**. La figure 3.6 trace la dérivation de la classe **LinearLayout**. Nous rajouterons ensuite nos composants sur ce *layout* dans une disposition linéaire.

> java.lang.Object Landroid.view.View Landroid.view.ViewGroup Landroid.widget.LinearLayout

**Figure 3.6 –** Hiérarchie de LinearLayout Les layouts sont des ViewGroup qui sont eux mêmes des View  $\begin{bmatrix} 1 \end{bmatrix}$ 

Dans le fichier content\_principale.xml

- . supprimez l'élément <TextView>
- . remplacez l'élément <RelativeLayout> par <LinearLayout>
- $\triangleright$  rajoutez l'attribut android: orientation et mettre sa valeur à "horizontal"

Le code dans le fichier devient ainsi

```
<LinearLayout
        xmlns:android="http://schemas.android.com/apk/
           res/android"
        xmlns:app="http://schemas.android.com/apk/res-
           auto"
        xmlns:tools="http://schemas.android.com/tools"
        android:layout_width="match_parent"
        android:layout_height="match_parent"
        ...
        android:orientation="horizontal"
        app:layout behavior="@string/
           appbar_scrolling_view_behavior"
        tools:context="android.polytech.monappli.
           Principale"
        tools:showIn="@layout/activite_principale">
```

```
</LinearLayout>
```
#### **Rajouter d'un champ de saisie**

```
. Rajoutez un élément <EditText> dans le <LinearLayout> tel que
```

```
<EditText
        android: id="@+id/chp_saisie"
        android:layout_width="wrap_content"
        android:layout_height="wrap_content"
        android:hint="@string/str_chp_saisie" />
```
Nous avons ainsi placé un champ de saisie avec les attributs suivants :

**android :id** permet de donner un identifiant unique à ce **View** qu'on utilisera pour référencer cet objet à l'intérieur de notre code.

Le symbol **@** est nécessaire pour faire référence à un objet ressource à partir d'un fichier XML. id est le type de ressource et  $chp$  saisie est le nom qu'on donne à notre ressource. Le symbole **+** est utilisé pour définir un ID pour la première fois. Il indique aux outils du SDK qu'il faudrait générer un ID pour référencer cet objet. Le symbole **+** ne doit être utilisé qu'une seule fois au moment où on déclare la ressource pour la première fois. Par la suite si on veut faire référence à cet élément, à partir d'un XML, il suffira d'écrire @id/chp\_saisie.

**android :layout\_width** permet de spécifier la largeur de élément.

"wrap\_content" signifie que le **View** doit être aussi large que nécessaire pour s'adapter à la taille de son contenu. Si en revanche on précise "match\_parent" comme on l'avait fait pour le **LinearLayout**, dans ce cas le **EditText** occuperait toute la largeur de l'écran puisque sa largeur sera celle de son parent c-à-d le **LinearLayout**

- **android :layout\_height** idem que pour le layout\_width mais pour la hauteur
- **android :hint** précise le texte par défaut à afficher dans le champ de saisie quand il est vide. Nous aurions pu préciser directement la chaine de caractère ici codée en dur, mais on préfère utiliser plutôt une ressource qu'on définira dans strings.xml . Noter que l'utilisation de **+** ici n'est pas nécessaire parce qu'on fait référence à une ressource concrète (qu'on définira dans le fichier xml) et non pas à un identifiant que le SDK doit créer.
- $\widehat{\bm{i}}$  de caractères codées en dur. Cela permet de regrouper tout le texte de votre Privilégiez toujours l'utilisation des ressources *strings* plutôt que des chaines interface dans un seul endroit pour simplifier la recherche et la mise à jour du texte, de plus ceci est indispensable pour que votre application puisse être multilingue. l'IDE vous affichera un avertissement en cas de non respect de cette recommandation.

Après la modification du code que nous venons de faire, quand vous sauvegarderez le fichier, un message d'erreur vous indiquera que l'identifiant  $str\_chp\_saisie$ n'est pas connu. Nous allons donc le définir.

- $\triangleright$  Ouvrez le fichier *strings.xml* qui se trouve dans *res* $>$ values
- $\triangleright$  Rajoutez une nouvelle string nommée  $str\_chp\_saisie$  et dont la valeur est "Entrer un texte"

Votre fichier *strings.xml* ressemblera donc à ceci

#### <resources>

<string name="app\_name">MonAppli</string>

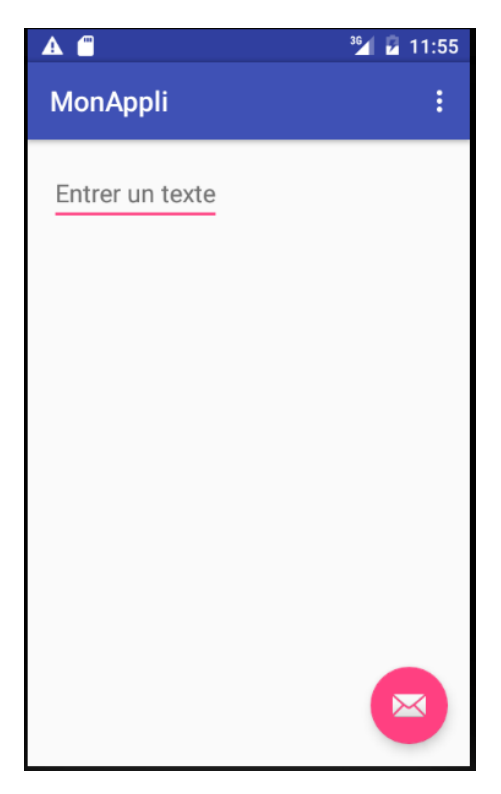

**Figure 3.7 –** Premier test de l'application modifiée

```
<string name="str_chp_saisie">Entrer un texte</
           string>
        <string name="action_settings">Settings</string>
</resources>
```
Compilez et lancez l'application, l'émulateur affichera un écran tel que dans la figure 3.7. Tapez un texte et remarquez comment la taille du champ de saisie s'adapte à la longueur du texte.

#### **Rajouter un bouton**

- $\triangleright$  Dans le fichier strings.xml rajoutez une chaine de caractère qui s'appelle "btn\_envoyer" et qui vaut Envoi.
- D Dans le fichier du layout rajoutez un élément <Button> tel que

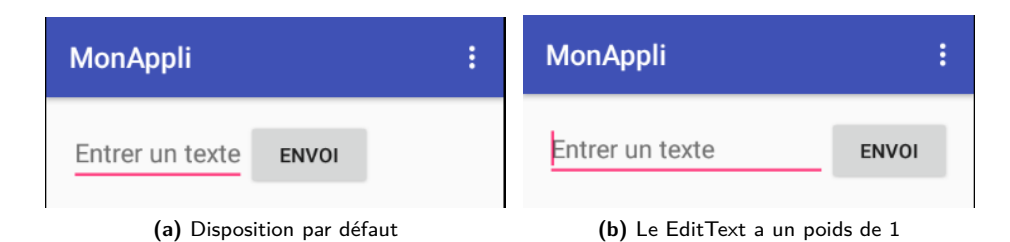

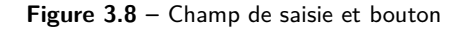

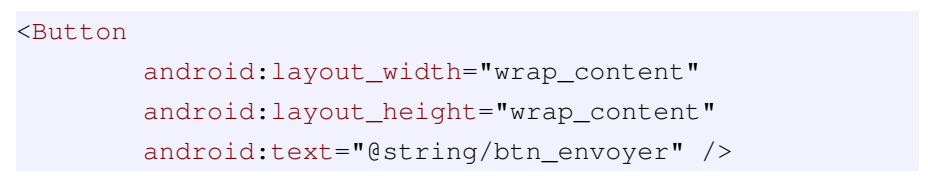

Lancez l'application. Vous devez voir un bouton à coté du champ de saisie (fig.3.8a). Si vous souhaitez que votre champ de saisie occupe toute la largeur de l'écran qui reste après le positionnement du bouton il faut spécifier un poids de 1 au **EditText** et une largeur de 0.

```
<EditText
        android:layout_weight="1"
        android: layout width="0dp"
        ... />
```
### **Répondre aux évènements**

Pour répondre à un appui sur le bouton il suffit de définir un attribut android:onClick pour le bouton en lui donnant comme valeur le nom de la méthode qui devrait être appelée quand le bouton est appuyé, et d'implémenter cette méthode de réponse dans la classe principale de l'activité.

. Dans le fichier xml du layout, rajoutez l'attribut android:onClick à l'élément bouton tel que :

```
<Button
```

```
android:onClick="envoiMessage"
```
...

... />

. Dans la classe **Principale** rajoutez la méthode

```
/** Méthode appelée quand on appuie sur Envoi */
public void envoiMessage (View view){
        // le code de traitement ira ici
```
}

! système puisse l'associer au nom donné par android:onClick. Le para-Il faut absolument respecter cette signature pour la méthode afin que le mètre view est rempli par le système et correspond à l'élément qui a généré l'évènement (le bouton Envoi dans notre cas).

Avant d'aller plus loin dans le traitement, vous pouvez déjà tester si l'appel s'effectue correctement quand le bouton est appuyé. Pour cela, mettez un point d'arrêt à l'intérieur de la méthode envoiMessage() et lancez l'application en mode Debug (fig. 3.5).

- $\triangleright$  Dans l'émulateur appuyez sur le bouton *Envoi* et vérifiez que le programme entre bien dans la méthode envoiMessage().
- . Arrêtez le débogage et revenez en mode Java en cliquant sur le bouton correspondant en haut à droite de l'IDE.

### **Créer et lancer une autre activité**

Dans la suite, nous allons répondre à l'appui du bouton en lançant une deuxième activité qui affichera le texte qu'on aurait tapé dans le champ de saisie de l'activité principale.

#### **Création d'une activité**

- $\triangleright$  Dans la barre de menu d'ANDROID STUDIO allez dans *File > new* et sélectionner Activity, puis Blank Activity.
- . Définissez les paramètres de l'activité comme dans la figure 3.9

En plus des champs déjà vus au moment de la création de l'activité principale, vous remarquez que pour notre nouvelle activité il faut définir une activité parent. Ceci est utile pour implémenter le comportement par défaut du bouton retour. Une fois l'activité créée ANDROID STUDIO génère :

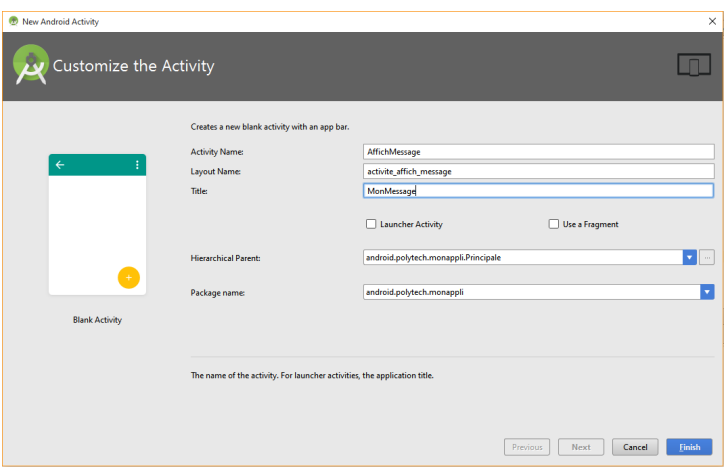

**Figure 3.9 –** Création d'une nouvelle activité

- $\triangleright$  un fichier AffichMessage.java contenant le code la classe
- $\triangleright$  les fichiers xml correspondant au layout de la nouvelle activité
- D un élément <activity> dans le fichier AndroidManifest.xml et affecte ses attributs avec les valeurs que nous avons précisées lors de la création de l'activité

```
<activity
        android:name=".AffichMessage"
        android:label="@string/
           title_activity_affich_message"
        android:parentActivityName=".Principale"
        android:theme="@style/AppTheme.NoActionBar">
<meta-data
        android:name="android.support.PARENT_ACTIVITY"
        android:value="android.polytech.monappli.
           Principale" />
</activity>
```
 $\triangleright$  une chaine de caractère dans le fichier strings. $x$ ml correspondant au titre de notre nouvelle activité.

<resources>

Polytech' Paris Sud **Dima Rodriguez Dima Rodriguez** 

...

```
<string name="title_activity_affich_message">
           MonMessage</string>
        ...
</resources>
```
#### **Lancement de l'activité**

Pour faire communiquer les deux activés (l'activité principale et celle que nous venons de créer) il faut passer par un Intent. Ce dernier représente l'intention de faire quelque chose, et permet à l'activité principale de lancer l'activité d'affichage. Dans la méthode envoiMessage() de la classe **Principale** :

 $\triangleright$  Créez une intention,

Intent intent = new Intent(this, AffichMessage.class);

sans oublier d'importer la classe. (l'IDE vous le propose automatiquement  $Alt + Entr$ )

import android.content.Intent;

A la construction de l'objet intent, nous précisons deux arguments : le premier est un objet de type **Context** qui fait référence à l'application qui crée l'intention et le deuxième précise le nom (de la classe) de l'activité qui reçoit l'intention. Comme le **Intent** peut être utilisé pour faire communiquer deux applications, il ne suffit pas de préciser uniquement le nom de l'activité qui le crée mais il faut également définir l'application qui l'invoque.

. lancez l'activité

```
startActivity(intent);
```
Compilez et exécutez l'application et appuyez sur le bouton Envoi. La nouvelle activité se lance, pour l'instant elle est vide. Notez que le bouton de retour est déjà fonctionnel et permet de remonter à l'activité principale. Ceci est dû au fait que nous l'avons indiquée comme activité parent au moment de la création de notre activité d'affichage.

#### **Communication entre les activités**

#### **Envoyer un message**

Si nous souhaitons que le texte tapé dans l'activité principale soit affiché dans l'activité d'affichage, il faut faire communiquer les deux activités de sorte à ce que la première envoie le texte à la deuxième. Ceci s'effectue en utilisant le même Intent qui a servi pour le lancement de l'activité. En effet une intention peut aussi transporter un paquet de données.

Modifier la méthode envoiMessage () pour qu'elle contienne le code ci-dessous, sans oublier d'importer les classes nécessaires.

```
public void envoiMessage (View view){
        Intent intent = new Intent(this, AffichMessage.class);
        EditText editText = (EditText) findViewById(R.id.
            chp_saisie);
        String message = editText.getText().toString();
        intent.putExtra(MESSAGE_SUPP, message);
        startActivity(intent);
}
```
La méthode findViewById() permet de retrouver un objet de type **View** à partir de son identifiant. Ici elle renvoie l'objet correspondant à chp\_saisie qu'on cast en **EditText**. La variable editText contient désormais l'objet champ de saisie que nous avions posé sur l'interface principale. Nous récupérons ensuite la chaine de caractère que contient ce champ en appelant edit-Text.getText().toString(). Cette chaine est ensuite stockée dans la variable message qui est passée en paramètre à la méthode putExtra() de l'objet intent afin de charger l'intention avec ce message. Afin que l'activité d'affichage puisse identifier et récupérer les données supplémentaires transportées par l'intention il faut définir une clé pour ces données moyennant une constante publique. Nous définissons donc la constante MESSAGE\_SUPP dans la classe **Principale**.

```
public class Principale extends ActionBarActivity {
        public final static String MESSAGE_SUPP = "android.
           polytech.monappli.MESSAGE";
        ...
```
En général on définit ce genre de clé en utilisant le nom de notre *package* comme préfixe. Ceci garantit l'unicité des clés dans le cas où notre application interagit

Polytech' Paris Sud Dima Rodriguez

avec d'autres.

#### **Récupérer et afficher le message**

Arrivés à ce point, nous avons fait en sorte à ce que l'activité principale envoie un message à l'activité d'affichage. Il nous reste maintenant à récupérer ce message dans **AffichMessage**. Pour cela il suffit de rajouter le code ci-dessous dans la méthode onCreate() de la classe **AffichMessage** . Cette méthode est appelée à la création de l'activité.

```
Intent intent = getInternet();
String message = intent.getStringExtra(Principale.MESSAGE_SUPP
   );
```
Ensuite, pour afficher le message nous allons créer un **TextView**, lui affecter le message puis le rajouter au layout.

**Dans les sections précédentes nous avons appris à créer et rajouter des composants à partir du fichier xml, ici nous le faisons dans le code.**

Voici le code complet de la méthode onCreate()

```
protected void onCreate(Bundle savedInstanceState) {
        /*appeler onCreate de la classe mère*/
        super.onCreate(savedInstanceState);
        /*récupérer le message transporté par l'intention*/
        Intent intent = getInternet();
        String message = intent.getStringExtra(Principale.
           MESSAGE_SUPP);
        /*créer le textView*/
        TextView textView = new TextView(this);
        textView.setTextSize(40);
        textView.setText(message);
        /*définir le layout activite_affich_message comme
            étant le layout de l'activité*/
         setContentView(R.layout.activite_affich_message);
        /*récupérer le layout*/
        TableLayout monLayout = (TableLayout) findViewById(R.
            id.affich_message_layout);
        /*rajouter le textView au layout*/
        monLayout.addView(textView,0);
```

```
/*définition de la barre d'action */
        Toolbar toolbar = (Toolbar)findViewById(R.id.toolbar);
        setSupportActionBar(toolbar);
        /*définition du bouton flottant*/
        FloatingActionButton fab = (FloatingActionButton)
            findViewById(R.id.fab);
        fab.setOnClickListener(new View.OnClickListener() {
                @Override
                public void onClick(View view) {
                        Snackbar.make(view, "...", Snackbar.
                            LENGTH_LONG)
                         .setAction("Action", null).show();
                        }
                });
        getSupportActionBar().setDisplayHomeAsUpEnabled(true);
        ...
        ...
}
```
Dans le fichier content affiche message.xml rajoutez un identifiant pour le layout tel que

android: id="@+id/affich message layout"

et changez le RelativeLayout en TableLayout. Nous aurions pu laissé en relatif mais la disposition tabulaire nous servira pour la suite du tutoriel.

Exécutez l'application, entrez un texte dans le champ de saisie et appuyez sur le bouton Envoi. Votre texte devrait apparaitre sur l'écran suivant.

### **Créer des animations**

Il existe deux façons de faire des animations avec ANDROID. La première est basée sur l'affichage d'une série d'images qui constituent l'animation. C'est la méthode la plus simple. La deuxième méthode, quant à elle, repose sur le calcul de transformations mathématiques pour animer graphiquement un objet. Alors que la première, basée sur les images, est gourmande en terme d'espace de stockage (taille de l'application) la deuxième, dite vectorielle, nécessite plus de ressources de calculs. Dans le cadre de ce tutoriel nous nous limiterons à l'introduction de la

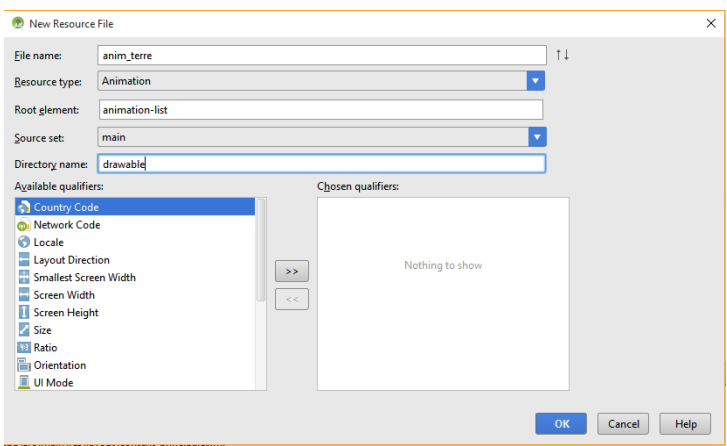

**Figure 3.10 –** Création d'une ressource animation

méthode la plus simple, vous pouvez vous référez à [2] pour une explication des animations vectorielles.

Pour commencer il faut créer, pour chaque résolution, une série d'images qui composera l'animation. Joint à ce tutoriel nous proposons 12 images définissant une séquence de rotation de la terre pour la résolution hdpi.

- $\triangleright$  Copiez les images dans le dossier app\src\main\res\drawable
- $\triangleright$  A l'aide d'un clic droit sur le dossier res dans l'explorateur ANDROID STU-DIO sélectionnez New>Andriod Resource File nommez-le anim\_terre.xml et renseignez les champs comme dans la figure 3.10. Cliquez ok.
- . Modifiez le code du fichier créé tel que

```
<?xml version="1.0" encoding="utf-8"?>
<animation-list xmlns:android="http://schemas.android.
   com/apk/res/android" android:oneshot="false">
        <item android:drawable="@drawable/image1"
           android:duration="250" />
        <item android:drawable="@drawable/image2"
           android:duration="250" />
        <item android:drawable="@drawable/image3"
           android:duration="250"/>
        <item android:drawable="@drawable/image4"
           android:duration="250" />
```
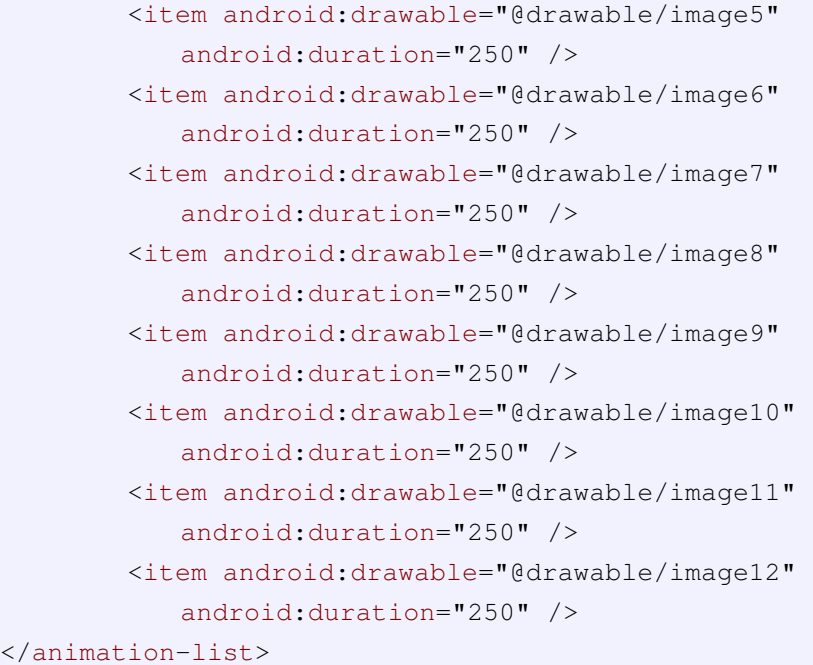

Le paramètre android: oneshot est mis à "false" pour que l'animation boucle indéfiniment. Pour chacune des images il faut préciser  $\alpha$ ndroid: $\alpha$ uration qui définit la durée d'affichage de l'image en ms.

Pour faire apparaitre l'animation il faut rajouter un élément <ImageView> dans le layout principal.

```
<ImageView
        android:id="@+id/animTerre"
        android:layout_width="wrap_content"
        android:layout_height="wrap_content"
        android:contentDescription="@string/
           anim terre descript"/>
```
L'attribut android:contentDescription permet de définir un label pour l'image. ECLIPSE donnera un avertissement si vous ne fournissez pas cette description pour assurer l'accessibilité de votre application à tous les utilisateurs. **N'oubliez pas de définir la chaine de caractère anim\_terre\_descript dans le fichier string.xml**.

Il reste plus qu'à charger et lancer l'animation. Dans le code de la méthode on-

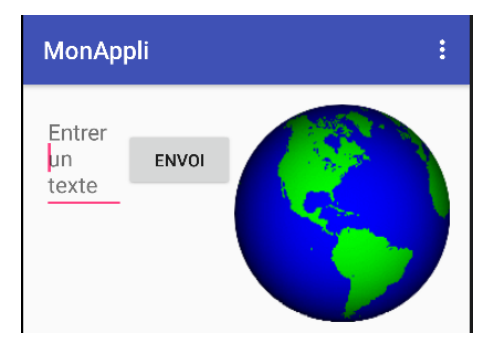

**Figure 3.11 –** Animation en LinearLayout

Create() de la classe **Principale**, rajoutez le code ci-dessous après l'appel à onCreate() de la classe mère et l'appel à setContentView().

```
/* Charger le ImageView qui va contenir l'animation et son
    fond comme étant la ressource xml que nous avons créée*/
ImageView img = (ImageView) findViewById(R.id.animTerre);
img.setBackgroundResource(R.drawable.anim_terre);
/*récupérer le background, transformé en un objet
   AnimationDrawable*/
AnimationDrawable frameAnimation = (AnimationDrawable) img.
   getBackground();
/*démarrer l'animation*/
frameAnimation.start();
```
Exécutez l'application, vous verrez l'animation s'afficher à droite de l'écran à coté du bouton (fig. 3.11). Un **LinearLayout** ne compte qu'une ligne, tous les éléments sont donc disposés sur la même ligne. Si on souhaite placer l'animation sur une ligne à part, il faudrait mettre deux **LinearLayout** ou bien changer le type de layout.

Pour changer de *layout* on pourrait bien entendu modifier directement le code xml pour remplacer <LinearLayout> par un autre type en adaptant les attributs du layout, ainsi que ceux des éléments qui y sont disposés, mais on pourrait également le faire graphiquement.

- $\triangleright$  Ouvrez le fichier content principale.xml
- $\triangleright$  Sélectionnez l'onglet *Design* (fig. 3.5). Dans l'arborescence des composant à droite le *LinearLayout* apparait (si ce n'est pas le cas cliquez tout simple-

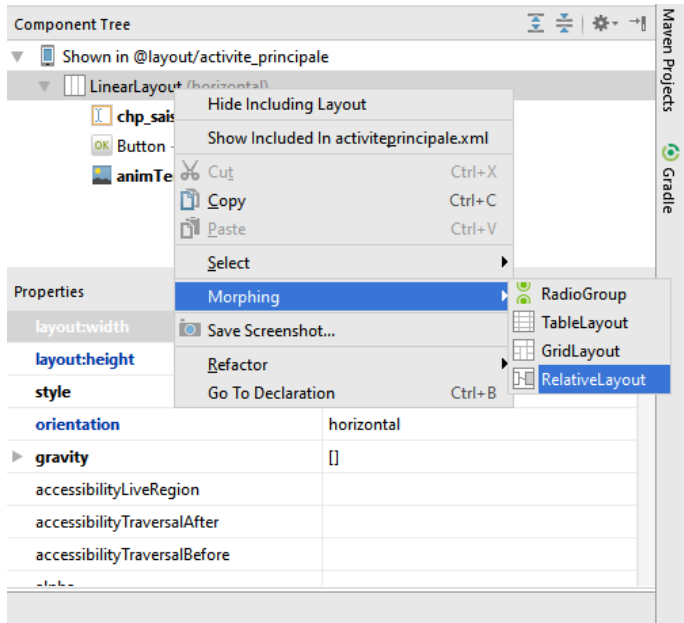

**Figure 3.12 –** Modification du layout

ment sur l'appareil). A l'aide d'un clic droit sur LinearLayout sélectionnez Morphing et passez en RelativeLayout(fig. 3.12)

- $\triangleright$  Passez en mode Text. Vous verrez certains attributs surlignés car ne sont pas compatible avec le nouveau layout. Comme par exemple android: layout\_a android:layout\_marginLeft, android:layout\_weight. Supprimezles.
- $\triangleright$  Repasse en mode *Design* et positionnez les éléments comme vous le souhaitez sur l'interface.

Exécutez l'application, l'activité devrait ressembler à la figure 3.13

Remarquez que dans le mode *Design* vous pouvez directement glisser et déposer des composants sur l'interface. Le fichier xml sera mis à jour automatiquement. C'est la façon la plus simple et la plus rapide pour faire la conception graphique de votre activité.

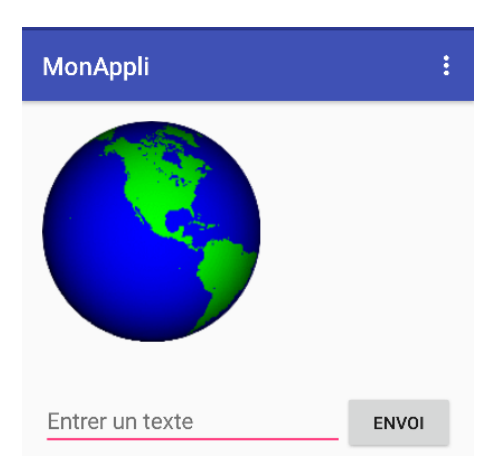

**Figure 3.13 –** Animation en RelativeLayout

#### **Création et contrôle des animations à partir du code**

Nous venons de créer une animation à partir des fichiers xml, cependant dans certaines situations il est utile de créer et de contrôler des animations depuis le code Java. Nous allons, dans ce qui suit, refaire la même animation dans l'activité **AffichMessage** mais, cette fois, à partir du code de la classe. Nous en profiterons pour apprendre à créer des boutons dans le code Java et à gérer leurs évènements.

. Créez trois données membres de la classe **AffichMessage** tels que

```
protected Button playBtn;
protected Button stopBtn;
protected ImageView globe;
```
. Dans la méthode onCreate() créez le globe et associez-lui l'animation créée précédemment

```
globe = new ImageView(this);
globe.setImageResource(R.drawable.anim_terre);
```
. Toujours dans onCreate(), créez les deux boutons et gérez leurs clics

```
/*créer le bouton stop*/
stopBtn = new Button(this);
stopBtn.setText(R.string.btn stop);
/*définir et implémenter le callback du Click*/
stopBtn.setOnClickListener(new View.OnClickListener() {
```
Polytech' Paris Sud **Dima Rodriguez Dima Rodriguez** 

```
public void onClick(View v) {
                AnimationDrawable monAnimation =(
                    AnimationDrawable)qlobe.qetDrawable();
                monAnimation.stop();
        }
});
/*créer le bouton play*/
playBtn = new Button(this);
playBtn.setText(R.string.btn_play);
/*définir et implémenter le callback du Click*/
playBtn.setOnClickListener(new View.OnClickListener() {
        public void onClick(View v) {
                AnimationDrawable monAnimation =(
                    AnimationDrawable)globe.getDrawable();
                monAnimation.start();
        }
});
```
Pensez à définir les chaines de caractères btn play, et btn stop dans string.xml

 $\triangleright$  Ajoutez globe, play btn etstop btn au layout

monLayout.addView(globe,1); monLayout.addView(playBtn,2); monLayout.addView(stopBtn,3);

Exécuter et tester le comportement de l'application.

## **Créer un View personnalisé pour gérer un jeu**

La plupart du temps quand il s'agit de concevoir un jeu, il est indispensable de pouvoir dessiner sur l'écran. Dans cette section nous allons créer une classe dérivée de **View** que nous personnaliserons pour faire déplacer une image sur l'écran et interagir avec l'utilisateur.

#### **Création de la classe MonViewPerso**

- $\triangleright$  Dans l'explorateur d'ECLIPSE faites un clic droit sur le package contenant vos classes (android.polytech.monappli) et sélectionnez New> Java Class
- . Nommez-la **MonViewPerso**
- $\triangleright$  Cliquez sur *Ok*, ANDROID STUDIO génère un fichier *MonViewPerso.java*
- . Faites hériter cette nouvelle classe de **View**.

Une erreur s'affiche déjà, il faut définir explicitement un constructeur qui fait appel au constructeur de la classe de base. En effet si nous ne le définissons pas, un constructeur par défaut, sans paramètre, est rajouté implicitement et fait appel au constructeur View() sans paramètre, or ce dernier n'existe pas. La classe **View** ne définit que des constructeurs avec arguments.

Nous définirons donc le constructeur ci dessous

```
public MonViewPerso(Context context,AttributeSet attrs) {
        super(context,attrs);
        }
```
Afin de définir comment notre vue se dessine sur l'écran il faut implémenter la méthode onDraw()qui sera invoquée automatiquement par le système à chaque fois qu'il a besoin d'afficher ou de rafraichir le **View**.

Nous définirons d'abord un objet de dessin (une sorte de pinceau) comme attribut de la classe **MonViewPerso**

Paint  $p = new Paint()$ ;

que nous utiliserons dans la méthode onDraw() comme suit

```
public void onDraw (Canvas canvas) {
        /*définir la couleur de l'objet de dessin */
        p.setColor(Color.BLACK);
        /*définir son style en remplissage*/
        p.setStyle(Paint.Style.FILL);
        /*dessiner un rectangle qui occupe la totalité du View*/
        canvas.drawRect(0,0,getWidth(),getHeight(), p);
        /*définir une autre couleur pour dessiner un texte*/
        p.setColor(Color.WHITE);
        /*définir la taille du texte*/
        p.setTextSize(20);
        /*définir le centre du texte comme étant son origine*/
        p.setTextAlign(Paint.Align.CENTER);
        /*dessiner le texte en positionnant son origine au centre du
            View */
        String texte = getResources().getString(R.string.hello_world);
        canvas.drawText(texte, getWidth()/2, getHeight()/2, p);
}
```
Polytech' Paris Sud **Dima Rodriguez Dima Rodriguez** 

Avec le code ci-dessus notre vue consistera en un écran noir au centre duquel on affiche Hello World ! en blanc. L'argument canvas, que le système passe à la méthode onDraw(), représente la zone de dessin de l'écran.

#### La méthode

```
public void drawText (String text, float x, float y, Paint paint);
```
dessine l'origine du texte à la position donnée par x et y. L'origine du texte est définie avec

```
public void setTextAlign (Paint.Align align);
```
Notez qu'ici nous avons juste affiché un texte défini dans *strings.xml*, mais il est également possible de créer des chaines de caractères formatées pour, par exemple, récupérer des valeurs de variables. Modifiez le code pour définir le texte tel que

```
texte = String.format("%s %d x %d",texte,canvas.getWidth(),
   canvas.getHeight());
```
pour afficher, en plus du Hello World, la résolution de l'écran.

Notez qu'ici nous récupérons les dimensions du canvas qui ne sont pas égales à celle du **View** que nous avions utilisées dans drawText(). En effet la taille de notre vue est inférieure à celle de l'écran.

Si vous voulez changez la taille du texte il suffit de rajouter

```
p.setTextSize(50);
```
avant l'appel a drawText () en lui donnant en paramètre la taille que vous souhaitez. Pour rendre l'application plus modulaire, s'adaptant aux appareils, on préfère définir la taille de texte dans le fichier de ressources dédié aux dimensions dimens xml

```
<dimen name="myFontSize">20sp</dimen>
```
l'utilisation de sp implique que la taille de votre texte s'adaptera non seulement à la résolution de l'appareil mais aussi aux préférences de police que l'utilisateur a paramétré.

Il faut ensuite récupérer la taille à partir du code pour la passer à  $setTextSize()$ 

```
int size = getResources().getDimensionPixelSize(R.dimen.
   myFontSize);
p.setTextSize(size);
```
#### **Création d'une activité qui contiendra la vue personnalisée**

Afin d'afficher notre vue il faut l'associer à une activité. Nous commencerons par la création d'une activité que nous nommerons **MonJeu**, comme vu précédemment. Nous définirons l'activité **Prinicpale** comme activité parent de **MonJeu**.

Une fois l'activité créée avec le Wizard, ANDROID STUDIO la rajoute au Android-Manifest.xml et crée le .java associé et les .xml de son layout.

Pour lancer cette activité nous rajouterons un bouton sur l'interface principale. Nous avons déjà vu comment rajouter un élément sur un layout dans le fichier xml, mais nous pouvons également le faire dans le Design.

- $\triangleright$  Ouvrez le fichier content principale.xml
- $\triangleright$  Sélectionnez l'onglet Design.
- $\triangleright$  Dans la palette de composants, sélectionnez un bouton, glissez-le et déposezle sur l'interface de l'activité.
- . Dans la fenêtre de propriétés définir :
	- $Id : \mathbb{Q} + id/b$ tn\_jeu
	- Text : @string/btn\_jeu (sans oublier de définir btn\_jeu dans strings.xml)
	- On Click : jouer
- $\triangleright$  Le fichier content principale.  $xml$  est mis à jour avec les propriétés que nous venons de définir
- . Dans le code de la classe **Principale** implémenter la méthode jouer() qui répondra aux appuis sur le bouton

```
public void jouer (View view){
        Intent intent = new Intent(this, MonJeu.class);
        startActivity(intent);
}
```
Si vous testez l'application (fig.3.14 ), l'appui sur le bouton que nous venons de rajouter lancera l'activité **MonJeu**. Cependant celle ci n'est pas encore associée à notre vue. Il nous reste donc à rajouter un élément <MonViewPerso> sur le layout de l'activité.

⊳ Modifier le fichier *content\_mon\_jeu.xml* en rajoutant un élément <Mon− ViewPerso> tel que

```
<android.polytech.monappli.MonViewPerso
        android:id="@+id/maVue"
        android:layout_width="wrap_content"
```
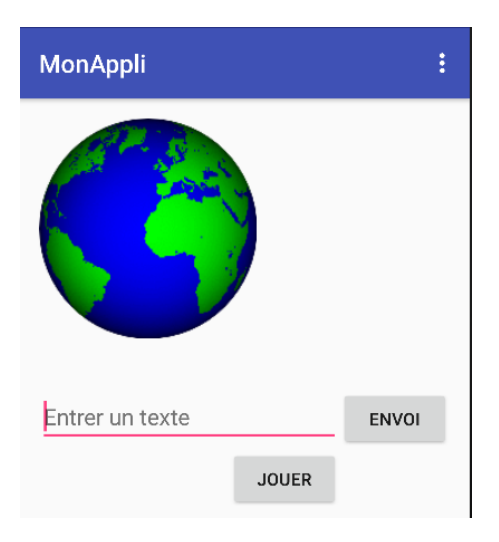

**Figure 3.14 –** Ajout d'un bouton pour lancer le jeu

```
android: layout height="wrap content"
android:layout_alignParentBottom="true"
android:layout_alignParentLeft="true"
android:layout_alignParentRight="true"
android:layout_alignParentTop="true" />
```
Vous pouvez également faire cela de façon graphique dans le *Design*. En effet, notre vue personnalisée apparait maintenant dans la palette et nous pouvons la rajouter sur l'activité avec un glisser-déposer.

#### **Interaction avec l'utilisateur**

Dans la suite nous souhaitons afficher une image sur la vue personnalisée et permettre à l'utilisateur de la déplacer en la touchant.

- $\triangleright$  Rajoutez l'image au projet. Joint à ce tutoriel nous proposons des images de planètes pour différentes résolutions qui sont utilisées dans [2]. Placez les images dans le dossiers *drawable*.
- . Dans la classe **MonViewPerso** créez des attributs pour contenir l'image, sa taille et sa position

```
Bitmap planet =null;
float xOri=0,yOri=0;
```

```
int largImage, hautImage;
```
. Dans le constructeur de **MonViewPerso**, récupérez l'image et ses dimensions<sup>5</sup>

```
BitmapDrawable d = (BitmapDrawable) getResources().
   getDrawable(R.drawable.earth);
planet = d.getBitmap();
largImage=planet.getWidth();
hautImage=planet.getHeight();
```
 $\triangleright$  Dans la méthode onDraw() dessinez l'image (après drawRect())

```
canvas.drawBitmap(planet, xOri, yOri, p);
```
Exécutez l'application, vous devriez voir l'image s'afficher en haut à gauche de votre vue (fig.3.15). Afin de réagir au toucher de l'utilisateur il faut implémenter la méthode onTouchEvent() qui est appelée quand l'utilisateur touche l'écran.

```
public boolean onTouchEvent (MotionEvent event){
    int action = event.getAction();
    switch (action) {
        case MotionEvent.ACTION_DOWN: /*on a touché l'ecran*/
            /*calculer la distance de la touche à l'origine de l'image
                */
            delta X = event.getX() - x0ri;deltaY = event.getY() - yOri;
            /*tester si on a touché la planète*/
            if (deltaX>= 0 && deltaX <= largImage
                && deltaY>= 0 && deltaY <= hautImage)
            /*on a touché l'image, permettre le movement*/
                move = true;break;
```
5. Jusqu'à la version API 21, getDrawable () s'utilisait avec un seul paramètre, depuis cette méthode a été modifiée et nécessite un deuxième paramètre qui définit le thème. Si vous l'utilisez avec un seul paramètre, l'IDE vous indiquera que cette méthode est obsolète mais compilera quand même. Si vous utilisez deux paramètres (en passant par exemple null en deuxième argument) et que votre minSdkVersion est inférieur à 21, une erreur se produit. Dans ce cas, vous avez deux possibilités :

- soit vous changez le minSdkVersion (dans le gradle.build) pour le mettre à 21 mais dans ce cas vous perdez la compatibilité avec les versions plus anciennes.
- ou bien, vous conditionnez l'appel de getDrawable() par if (Build.VERSION.SDK\_INT >= Build.VERSION\_CODES.LOLLIPOP) si c'est vrai vous faites l'appel avec deux paramètres, dans le cas contraire vous l'appelez avec un seul.

```
case MotionEvent.ACTION_MOVE: /* le doigt bouge sur l'écran*/
            if(move){
                /*si le movement est permis, mettre à jour les
                    coordonnées de l'image*/
                xOri = event.getX() - deltaX;yOri = event.getY() - deltaY;}
            break;
        case MotionEvent.ACTION_UP: /*le doigt a quitté l'écran*/
            move = false;
           break;
    }
   /*forcer un repaint pour rafraichir l'affichage*/
   invalidate ();
   return true;
}
```
Les attributs deltaX, deltaY et move sont définis tels que

float deltaX=0, deltaY=0; boolean move=false;

Exécutez et testez l'application. On pourrait rajouter des conditions afin d'interdire à la planète de sortir de la vue.

## **Temporisation**

Dans certaines applications on est parfois amené à effectuer une tâche après un certain délai, ou bien périodiquement toutes les x ms. Nous allons, dans la suite, introduire la notion de temporisation que nous utiliserons pour faire déplacer notre planète le long de l'écran.

Pour ce faire nous passerons par un objet **Handler** qui permet de programmer l'appel d'une méthode après un délai déterminé.

. Dans la classe **MonViewPerso**, définir un attribut de type **Handler** tel que

Handler timerHandler = new Handler();

 $\triangleright$  Dans le constructeur poser une tâche à exécuter après 0ms

timerHandler.postDelayed(updateTimerThread, 0);

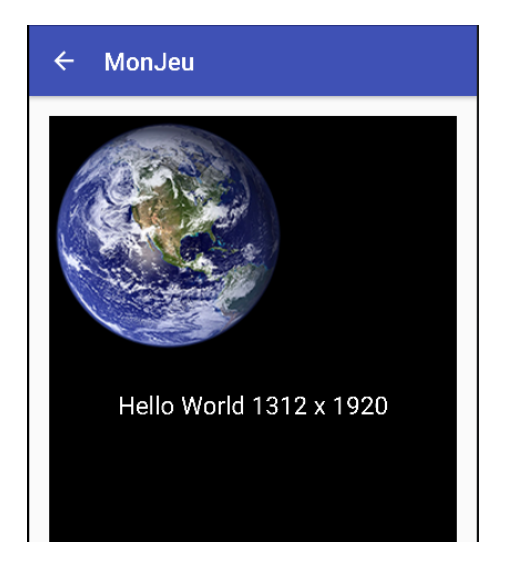

**Figure 3.15 –** Activité avec vue personnalisée

updateTimerThread est un objet de type **Runnable** que nous définirons dans un instant. Le fait de poster cet objet avec un délai, met l'appel à sa méthode Run() dans la queue d'exécution du processus principal pour être exécutée une fois le délai écoulé. Autrement dit, le postDelayed() programme l'appel de la méthode Run () de updateTimerThread dans  $0<sub>ms</sub>$ 

. Définir un attribut de type **Runnable** tel que

```
private Runnable updateTimerThread = new Runnable() {
       public void run() {
            /*mettre à jour les coordonnées de la planète*/
            xOri++;
            yOri++;
            /*forcer le rafraichissement de l'écran*/
            invalidate ();
            /*reprogrammer l'objet pour une exécution dans 50ms
                 */
            timerHandler.postDelayed(this, 50);
        }
};
```
Avec ce code nous avons défini ce qu'on appelle une classe anonyme. Les classes anonymes en Java permettent de déclarer et instancier une classe en même temps.

Elles ressemblent aux classes locales nichées mais, contrairement à ces dernières, elles ne possèdent pas de nom. On les utilise quand on veut utiliser une classe locale une seule fois. On n'a pas besoin de la nommer puisqu'on ne fera plus référence à elle ailleurs.

La définition de la classe s'effectue avec une expression au moment de l'appel du constructeur. Après l'invocation du constructeur on écrit un bloc contenant la définition de la classe. Il suffit de mettre

- . new avec le nom de l'interface que la classe doit implémenter, ici **Runnable**, ou bien le nom de la classe mère si c'était le cas.
- . suivi des parenthèses avec les paramètres du constructeur de la classe de base. Ici, comme il s'agit d'une interface, il n'y a aucun paramètre. (les interfaces n'ont pas de constructeurs)
- $\triangleright$  puis, entre accolades, le corps de la classe en terminant par un ;

Lancez l'application, vous verrez la planète se déplacer en diagonale sur l'écran. Notez qu'il est toujours possible de la déplacer avec le toucher.

 $\widehat{\bm{i}}$ ) différents, vous pouvez vous référez à [3] pour en savoir plus. La classe **Handler** permet aussi la communication entre deux processus

### **Rajouter un bouton sur la barre d'action**

Lorsque nous avons créé nos activités, à chaque fois nous sommes partis d'une activité avec barre d'action. En effet nos deux activités héritent de **AppCompatActivity** qui assure le support d'une barre d'action, et définissent une barre d'action avec

```
Toolbar toolbar = (Toolbar) findViewById(R.id.toolbar);
setSupportActionBar(toolbar);
```
Vous remarquerez que l'activité principale présente déjà un menu sur sa barre d'action contenant l'action Settings (dont le code de réponse par défaut ne fait rien). Vous pouvez le faire apparaitre en cliquant sur le symbole en haut à droite de l'écran (fig.3.16 ) .

En effet la classe **Principale** redéfinit la méthode onCreateOptionsMenu() dans la quelle elle crée un menu à partir d'une ressource xml *menu principale*. Nous allons, dans la suite, apprendre à rajouter notre propre item du menu et lui définir une action. C'est très simple !

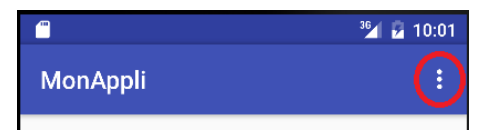

**Figure 3.16 –** Menu de la barre d'action

Les boutons de la barre d'action sont définis dans un fichier xml du dossier res/menu. Pour ajouter un bouton d'action à l'activité principale nous allons modifier le fichier *menu principale.xml* pour y insérer un item

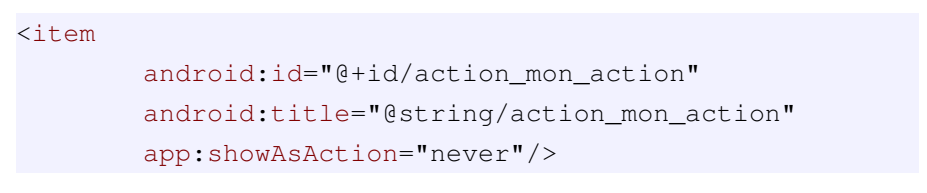

L'attribut app:showAsAction définit quand et comment l'item doit apparaitre en tant que bouton sur la barre d'action. En précisant "never" notre item n'apparaitra pas sur la barre mais uniquement quand on déroule le menu. Si on précise  $"ifRoom|withText"$  le texte de l'item apparaitra s'il y a de la place.

Lancez l'application, déroulez le menu, vous devriez y voir le nouvel item. N'oubliez pas de définir la chaine action\_mon\_action dans strings.xml.

Il nous reste maintenant à implémenter l'action à exécuter quand notre item est sélectionné par l'utilisateur. Ceci s'effectue dans la méthode onOptionsItem-Selected() de la classe **Principale**. Repérez cette méthode et rajoutez les lignes suivantes dans son corps

```
if (id == R.id.action mon action) {
    //le traitement se fera ici
            return true;
}
```
### **Lancement d'une autre application**

Nous allons maintenant utiliser notre bouton d'action pour lancer une autre application du système : un navigateur par exemple. Comme nous l'avons fait pour lancer une deuxième activité de notre application, nous allons également utiliser un **Intent** pour lancer une deuxième application.

. Il faut d'abord créer l'intention

```
Uri webpage = Uri.parse("http://www.polytech.u-psud.fr");
Intent webIntent = new Intent(Intent.ACTION_VIEW, webpage);
```
La classe <del>Uri fait référence à un URI (*uniform resource identifier*)<sup>6</sup>. Ici</del> on forme un objet **Uri** à partir d'une chaine de caractère définissant une adresse web. Une localisation géographique, par exemple, peut aussi constituer un URI.

 $\triangleright$  Avant de la lancer, il faut tester s'il existe une application capable de répondre à cette intention dans notre cas ça revient à tester si un navigateur est présent sur l'appareil

```
PackageManager packageManager = getPackageManager();
List<ResolveInfo> activities = packageManager.
    queryIntentActivities(webIntent, 0);
boolean isIntentSafe = activities.size() > 0;
```
queryIntentActivities() retourne une liste d'activités capables de gérer l'objet **Intent** qu'on lui passe en paramètre.

. Si la liste n'est pas vide, on peut lancer l'intention en toute sécurité

```
if (isIntentSafe) {
            startActivity(webIntent);
}
```
Exécutez l'application et testez le lancement du navigateur.

Un **Intent** peut aussi porter un message à destination de l'autre application. On pourrait par exemple lancer l'application Calendrier en lui passant les détails de l'évènement qu'on souhaite rajouter sur notre agenda.

On peut aussi demander à ce que l'application qu'on lance nous renvoie un résultat comme pour par exemple récupérer les coordonnées d'un contact en lançant l'application Répertoire.

Des applications tiers peuvent aussi lancer notre application. Afin de gérer ces accès on peut définir des filtres d'intention et définir comment répondre à ces intentions.

Pour plus d'information sur les interactions entre les applications consultez [5].

<sup>6.</sup> l'URI est une chaine de caractère qui identifie le nom d'une ressource. L'URL est une forme d'URI

### **Changement de langue**

Rendre votre application multilingue est très simple si vous avez défini tous vos textes dans *strings.xml*. Il suffit de définir un *strings.xml* pour chaque langue que vous voulez supporter et les placer dans des dossiers *values* nommés avec le code de la langue en préfixe. Par exemple values-fr pour le français, values-en pour l'anglais, *values-es* pour l'espagnol, etc.

Android sélectionnera les ressources appropriées en fonction de la langue que l'utilisateur a définie pour son appareil.

- ⊳ Créez un dossier values-en dans le dossier res
- $\triangleright$  Copier le fichier *strings.xml* se trouvant dans le dossier values et placer la copie dans values-en.
- $\triangleright$  Dans ce nouveau fichier traduisez le texte vers l'anglais
- . Chargez l'application. Changez la Locale de l'appareil et lancer l'application : L'application passe sur la langue que vous venez de sélectionner. (La locale par défaut est peut être déjà l'anglais, dans ce cas l'application s'affichera directement en anglais)

Si jamais vous choisissez une langue que votre application ne supporte pas, ce seront les chaines de caractères définies par défaut dans *values/strings.xml* qui seront utilisées.

## **Conclusion**

Nous avons introduit quelques concepts de base de la programmation  $\Lambda$ NDROID.

Avec les exemples relativement simples détaillés dans ce document nous avons présenté les premières étapes de la création d'applications.

Nous venons de vous accompagner dans vos premiers pas avec ANDROID, maintenant c'est à vous de jouer !

## **Lexique**

- Activity Une activité représente un écran contenant une interface utilisateur. Une application est composée d'un ensemble d'activités. Les activités peuvent interagir entre elles, intra-application ou inter-applications.
- apk file C'est un fichier en format application package produit à l'issu de la compilation d'une application Android. C'est le fichier destiné aux utilisateurs. Ce fichier inclue le code de l'application sous forme d'un executable DVM (.dex), les ressources multimédias, et le AndroidManifest.xml.
- DVM Dalvik Virtual Machine. C'est une machine virtuelle disponible sur tout appareil Android. Elle execute des fichiers en format .dex (format de pseudo-code optimisé)
- Fragment Un fragment représente un comportement ou une portion de l'interface utilisateur dans une activité. On peut combiner plusieurs fragments dans une même activité pour créer une interface à volets multiples et réutiliser un fragment dans plusieurs activités.
- Intent C'est un message qui permet d'activer un composant (une activité par exemple). C'est un messager qui demande une action à un autre composant (de la même application ou d'une autre)
- Layout Le layout définit la structure visuelle d'une interface utilisateur. Les éléments d'un layout peuvent être définis soit dans un fichier XML ou bien à l'exécution à partir d'instructions dans le code. L'utilisation XML permet de mieux séparer l'apparence de l'application d'une part et le code qui définit son comportement d'autre part. Ceci permet de s'adapter plus facilement aux différentes cibles, il suffit de définir plusieurs fichiers XML pour un même code.
- Manifest Toute application Android doit posséder un fichier XML nommé AndroidManifest.xml. Ce fichier contient des informations essentielles sur l'application que le système doit connaitre pour pouvoir la lancer. Ce fichier définit le nom du package de l'application, décrit les composants de l'application, détermine le processus qui accueillera ces composants, déclare les permissions dont l'application a besoin et celles que les autres doivent avoir pour interagir avec l'application, déclare la version Android minimale pour l'application, et liste les bibliothèques dont l'application a besoin.
- Resources Ce sont les ressources en relation avec la présentation de l'application (images, fichiers audio etc.). Pour chaque fichier de ressource qu'on inclue dans le projet, un identifiant unique est créé pour référencer cette ressource. Le fait d'avoir des ressources séparées du code nous donne la possibilité de proposer des versions différentes en fonction de la configuration de la cible. En utilisant par exemple des images différentes selon la résolution de l'appareil, une mise en forme adaptée en fonction de l'orientation de l'affichage (portrait ou paysage), des fichiers de chaines de caractères en plusieurs langues pour que l'interface s'affiche dans la langue de l'utilisateur, etc.
- Service Un service est un composant qui tourne en tâche de fond, pour effectuer de longues opérations ou exécuter des tâches pour un autre processus. Un service ne possède pas une interface utilisateur.
- XML Extensible Markup Language (langage de balisage extensible), est un langage informatique conçu pour faciliter les échanges de données entre les systèmes d'informations. Il définit un ensemble de règles pour encoder les informations en format texte d'une façon indépendante de la machine. Il est basé sur des balises, cependant celles ci ne sont pas définies par le standardard XML, c'est l'utilisateur/programmeur qui définit ses propres balises. Le langage ne fait que définir les règles d'ecriture.

## **Annexes**

#### **La classe R**

La classe **R** est une classe générée et mise à jour automatiquement par ANDROID STUDIO. Elle se trouve dans un sous dossier de  $app\build\genfrac{}{}{0pt}{}{build\generated}\limits{0.}{}{neq$ n'apparait pas dans l'arborescence de l'IDE. Ce fichier R.java définit une classe **R** dans laquelle sont définis les identifiants des ressources de l'application. A chaque fois que vous rajoutez une ressource à votre application un identifiant est généré automatiquement dans cette classe vous permettant par la suite de pouvoir le référencer pour l'utiliser dans votre code. A l'intérieur de classe **R** sont définies plusieurs classes, dites nichées 1 , telles que **string**, **drawable**, **layout**, **menu**, **id**, etc. Dans notre cas toutes les classes nichées dans **R** sont publiques, donc accessibles depuis l'extérieur, mais comme elles sont membres de la classe **R**, pour y accéder, il faut passer par **R**. On utilisera des notations telles que **R.string** puisque ces classes sont statiques. Les identifiants sont générés automatiquement dans la classe **R** au moment où on les crée. Quand, par exemple nous avons créé un champ de saisie avec comme identifiant chp\_saisie, un attribut constant public static final chp\_saisie a été défini automatiquement dans la classe **id** et une valeur lui a été attribuée. C'est un numéro unique qui identifie l'élément **EditText** que avons rajouté. Cet identifiant nous permettra de manipuler l'élément à partir du code avecR.id.chp\_saisie. De même, un attribut constant nommé str\_chp\_saisie a été généré dans la classe **string**. Il fait référence à la chaine de caractère et nous permettra de l'utiliser dans le code avec R.string.str\_chp\_saisie.

<sup>1.</sup> Une classe nichée est membre de la classe qui la contient. On a recours à ce genre de classe en général lorsqu'on veut définir une classe qui n'est utilisée qu'à l'intérieur d'une autre classe. Si on la déclare privée elle ne sera visible qu'a l'intérieur de la classe qui l'a définie. Par ailleurs cette dernière peut également accéder aux attributs privés de la classe nichée. C'est une façon d'améliorer la lisibilité du code en regroupant les fonctionnalités qui vont ensemble.

## **Explication du code généré par défaut pour la classe Principale**

```
/*nom du package que nous avons défini*/
package android.polytech.monappli;
/******************************************************************/
/*importation des classes utilisées dans le code*/
/******************************************************************/
import android.content.Intent;
import android.content.pm.PackageManager;
import android.content.pm.ResolveInfo;
import android.graphics.drawable.AnimationDrawable;
import android.os.Bundle;
import android.support.design.widget.FloatingActionButton;
import android.support.design.widget.Snackbar;
import android.support.v7.app.AppCompatActivity;
import android.support.v7.widget.Toolbar;
import android.view.View;
import android.view.Menu;
import android.view.MenuItem;
```
**/\*\*\*\*\*\*\*\*\*\*\*\*\*\*\*\*\*\*\*\*\*\*\*\*\*\*\*\*\*\*\*\*\*\*\*\*\*\*\*\*\*\*\*\*\*\*\*\*\*\*\*\*\*\*\*\*\*\*\*\*\*\*\*\*\*\*/ /\*Définition de la classe Principale qui hérite de AppCompatActivity\*/ /\*\*\*\*\*\*\*\*\*\*\*\*\*\*\*\*\*\*\*\*\*\*\*\*\*\*\*\*\*\*\*\*\*\*\*\*\*\*\*\*\*\*\*\*\*\*\*\*\*\*\*\*\*\*\*\*\*\*\*\*\*\*\*\*\*\*/** public class Principale extends AppCompatActivity {

**/\*redéfinition de la méthode onCreate() héritée de AppCompatActivity. Elle prend en paramètre un objet de type Bundle. La classe Bundle définit un type d'objet pouvant contenir un ensemble de données, et qui est destiné à échanger des données entre les activités. La méthode onCreate() est appelée une fois par le système au premier lancement de l'activité\*/**

protected void onCreate(Bundle savedInstanceState) { **/\* l'argument savedInstanceState permet au système de passer à l' activité l'etat dans lequel elle était à la fin de sa dernière exectution. En effet quand on arrête une activité le système appelle une certaine méthode ( onSaveInstanceState() ) dans laquelle on peut sauvegarder certaines informations concernant l' etat de notre activité pour les récupérer au moment où on la relance. On pourrait par exemple sauvegarder le texte qui a été**

Polytech' Paris Sud **Dima Rodriguez Dima Rodriguez** 

```
tapé à l'exécution précédente, ou bien la position d'un scroll, ou
     autre, pour les remettre quand on redémarre l'activité.*/
/*appel de onCreate() de la classe mère*/
       super.onCreate(savedInstanceState);
/*avec setContentView() on définit le View que contiendra (affichera)
   notre activité. Ici c'est le layout activite_principale (identifié
    par R.layout.activite_principale)*/
       setContentView(R.layout.activite_principale);
/*Définition de la barre d'action. On commence par récupérer la barre
    d'outils définie par l'identifiant R.id.toolbar, ensuite avec l'
   appel à setSupportActionBar() on définit cette barre d'outils
    comme étant la barre d'action de l'activité*/
       Toolbar toolbar = (Toolbar) findViewById(R.id.toolbar);
       setSupportActionBar(toolbar);
/*Définition du bouton flottant. On commence par récupérer le
    composant identifié par R.id.fab. */
       FloatingActionButton fab = (FloatingActionButton) findViewById
            (R.id.fab);
/*on définit une classe anonyme qui implémente l'interface View.
   OnClickListener. Pour cette classe on définit une méthode onClick
    () On crée un objet de cette classe anonyme et on le passe en
   paramètre à setOnClickListener() du bouton flottant. Ainsi ce
   nouvel objet de la classe anonyme écoutera les évènnements sur le
   bouton flottant et dès qu'il y a un appui sur ce bouton la méthode
     onClick() définie ici sera appelée */
       fab.setOnClickListener(new View.OnClickListener() {
/*le paramètre view contiendra l'objet qui a déclanché l'évènnement ,
    ce sera le bouton flottant ici*/
           public void onClick(View view) {
/*La classe Snackbar définit un popup en bas de l'écran qu'on utilise
   pour afficher un message temporaire qui disparaitra
   automatiquement après un certain timeout. La méthode make de cette
    classe construit un objet Snackbar. Ici le Sncakbar créé s'
   attache au parent du view passé en paramètre, affiche le message
   passé en deuxième argument et reste affiché pendant une durée
    définie par la constante LENGTH_LONG de la classe Snackbar */
/*la méthode make() renvoie un objet de type Snackbar pour lequel on
    invoque la méthode setAction(). Celle ci nous permet de définir un
     callback pour l'action sur le Snackbar, ici on n'en définit aucun
     (null). setAction() renvoie à son tour l'objet Snackbar pour
    lequel on invoque show() pour le faire apparaitre*/
```

```
Snackbar.make(view, "Replace_with_your_own_action",
                Snackbar.LENGTH_LONG).setAction("Action", null).show()
                ;}
       });
   }
/*La méthode onCreateOptionsMenu() est appelée au moment de la
    création de la barre d'action. Le système lui passe un objet Menu
    en paramètre, qu'on populera dans la méthode: C'est sur cet objet
    qu'on rajoutera les éléments du menu */
   public boolean onCreateOptionsMenu(Menu menu) {
/*getMenuInflater() renvoie un objet de type MenuInflater. C'est une
    classe qui est capable de créer un objet menu à partir d'un
    fichier xml, et ce grace à la méthode inflate(). Il suffit de lui
    donner l'identifiant du menu xml (menu_principale.xml) et l'objet
     de type Menu dans lequel on veut créer les items du menu*/
       getMenuInflater().inflate(R.menu.menu_principale, menu);
       /*il faut renvoyer true pour que le menu s'affiche*/
       return true;
}
/*méthode appelée lorsqu'un item du menu est sélectionné*/
   public boolean onOptionsItemSelected(MenuItem item) {
/*l'appui sur le bouton de retour est automatiquement traité si on
    défini une activité parent dans AndroidManifest.xml, on n'a pas à
   le traiter ici*/
/*on récupère l'identifiant de l'item sur lequel l'action a été faite
    */
   int id = item.getItemId();
   if (id == R.id.action_settings) {
   /*l'action settings a été sélectionnée. Ici on ne fait rien*/
           return true;
   /*la méthode renvoie true pour indiquer qu'elle a traité l'action
        */
    }
   /*si on ne traite pas l'action, on demande à la classe mère de le
        faire en invoquant sa méthode onOptionsItemSelected(). Si la
        classe mère ne traite pas l'action elle renverra false */
   return super.onOptionsItemSelected(item);
    }
```
}

## **Cycle de vie d'une activité**

Toute activité passe par plusieurs états durant son cycle de vie, il est important de connaitre ce cycle ainsi que les méthodes qui sont appelées à chaque fois que l'application bascule d'un état vers l'autre. Le diagramme de la figure 3.1 résume le cycle de vie d'une activité. Vous trouverez une explication détaillées des différents états et méthodes [ici](http://developer.android.com/training/basics/activity-lifecycle/index.html) et [là.](http://developer.android.com/reference/android/app/Activity.html)

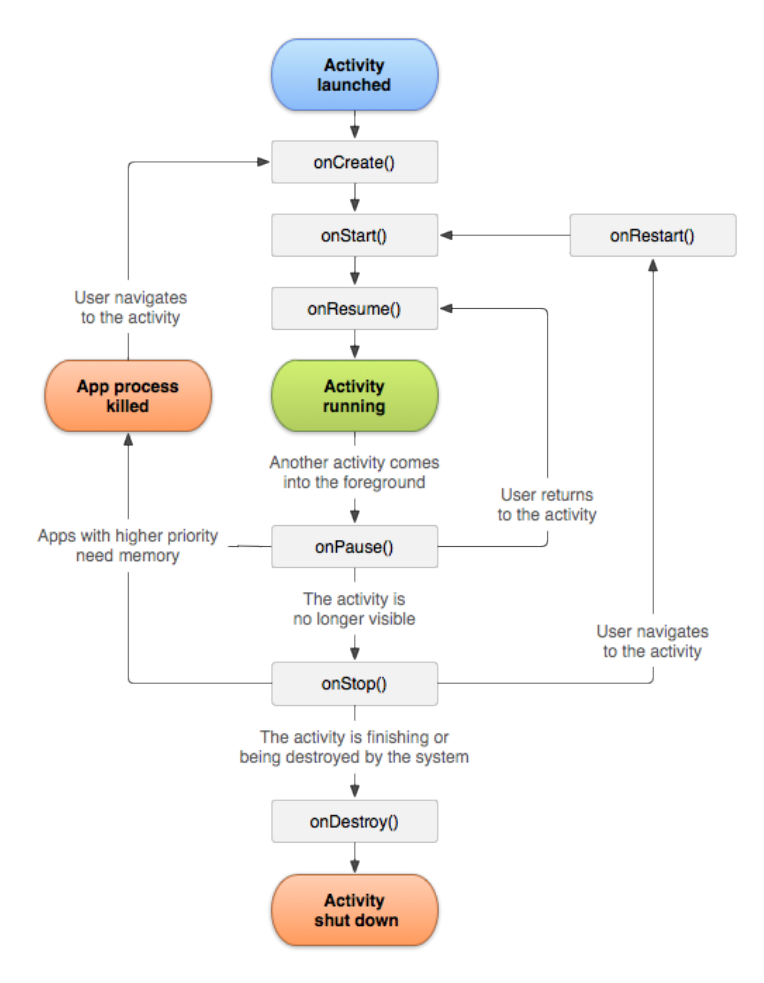

**Figure 3.1 –** Cycle de vie d'une activité

 $[1]$ 

# **Bibliographie**

- [1] http ://developer.android.com/reference
- [2] Wallace Jackson, Learn Android App Development, Apress (Springer Verlag), May 2013
- [3] https ://developer.android.com/training/multiple-threads/ communicateui.html
- [4] Chris Haseman, Android Essentials, Apress, July 2008
- [5] https ://developer.android.com/training/basics/intents/index.html